## BEFORE taking your Evolve /HESI Exam

You will need to 2 things before taking your exams

- 1. Exam Access Code
  - Your Instructor or proctor will give this to you right before the exam
- 2. Your Evolve Username and Password
  - If you don't know your Evolve username & password see directions below

• Go to <a href="https://evolve.elsevier.com">https://evolve.elsevier.com</a>, click on "Student site" then "I forgot my login information" under the login box.

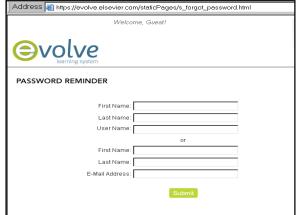

- Enter your first & last name and Evolve Register Email.
   If you get a message that your account was not found,
   try a different email address.
- You will receive an email with your Username and Password sent to the email address you provided right away.
- You will need this Username and Password to log into each exam and to access your online remediation within your Evolve account.

If you do not have an Evolve account, please refer to the "Steps for Creating a Student Evolve Account"

Document provided by your instructor of object. You and U[You Refer to the "Steps for Creating a Student Evolve Account"

| Write down in the spaces below the following and bring with you to Reach/HESI exar |
|------------------------------------------------------------------------------------|
| Evolve Username                                                                    |
| Fvolve Password -                                                                  |

Make sure you ALWAYS use the SAME Evolve username, password when taking your Reach/HESI exams!

# **TAKING your Evolve / HESI Exam**

Step 1: Go to http://www.hesiinet.com

Step 2: Click on the green "Start taking an exam" button

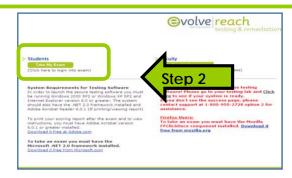

**Step 3:** Enter your **Evolve Username** and **password** and click on **Login button** 

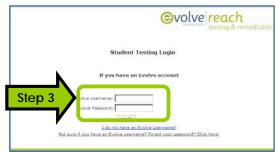

Step 4: Enter your Exam Access Code and click Start Exam

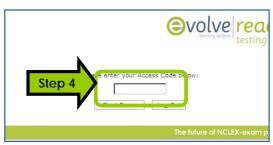

**Step 5:** A pop-up window will appear, asking you to run Click the "**Run**" button (Another security warning may appear: click "**Run"**)

The Reach secure browser will then launch

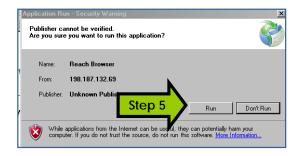

Step 6: Click "continue" on the contributor's list screen
Step 7: Read the process overview, check the box next to "I
agree" and click the "Start" button

 You may also enter optional information such as birth date, sex, and race

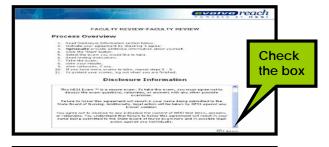

Step 8 Click "Take Exam" to begin your exam.

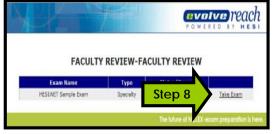

Step 9: Read the on-screen instructions and click "Continue"

- This will launch the exam
- Read the instructions on how to answer the questions
- This is important since you will be required to do the same on the real NCLEX®

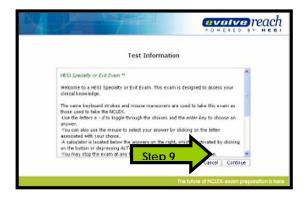

**Step 10: Answering questions, Click the "Submit and Continue"** button or press the Enter key to advance to the next question.

#### NOTE THE FOLLOWING:

- You must answer each question before clicking "Submit and Continue"
- You will NOT be able to return to a previous question, so make sure you have completely answered it
- **Unanswered questions** will be marked **wrong** and included in your score.
- You may select your answer by typing the corresponding letter (A, B, C, D) or by selecting the answer with your mouse.
- Refer to the grey box on the right for more information about the question type and how to answer the test item.

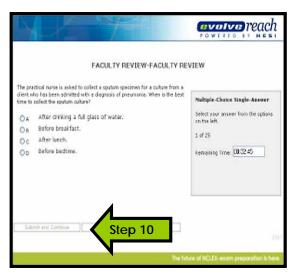

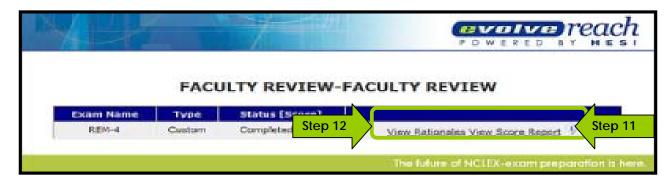

**Step 11:** After you have answered the last question, your exam will be scored. View your score report by clicking "**View Score Report**". While viewing your report, you may print or save your report.

Note: This feature may be disabled by your instructor.

**Step 12:** You will have the opportunity to review the rationales for the questions you answered incorrectly. Click "View Rationales" and click "Continue" to advance to the next rationales.

- You can only view each rationale ONCE so read it carefully. You will NOT be able to print them.
- Note: This feature may be disabled by your instructor.

Step 13: Click "Exit" on the top right hand corner when you are finished

### **Additional Information**

- "\*" on calculator is symbol for multiplying; "/" on calculator is symbol for division
- Be patient: questions might take some time to change and move to the next question
- If you are kicked off the Web site, simply log into the test again. All test information will be saved.

### **ACCESSING your Evolve /HESI Exam Remediation & Results**

After the first exam, in about 2 or 3 days, you will receive the email below if you don't then do the following:

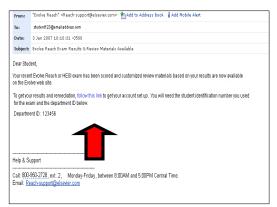

- Check your Junk Mail / Spam Folder. Remember to check the correct email address, the email account you used to sign up on Evolve.
- Ask your instructor if they have closed out the exam
  - If you have done both and still don't have the email then go to Evolve Student login page <a href="https://evolve.elsevier.com/staticPages/s\_index.html">https://evolve.elsevier.com/staticPages/s\_index.html</a>

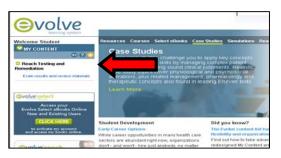

- Enter your Evolve username and password and click Submit button
- 2. Click on the "+" next Reach Testing and Remediation and then click on Exam results and review materials

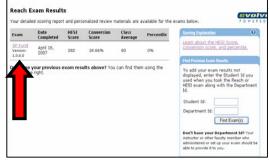

3. Click on the "Exam Name" to view your results and to access your personalized remediation

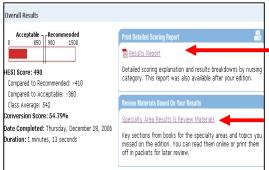

- Click Results Report to see a detailed report on how well you did on your exam
- 5. Click on Specialty Area Results & Review Materials to start your remediation

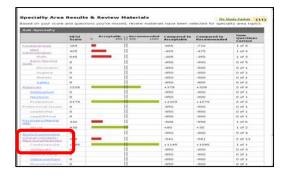

- **6.** Click on any <u>Underline</u> area, ie Clinical Concepts: Med-Surg/Pedi/Geri, to review your remediation content
  - The remediation content is targeted to the questions you got wrong on the exam so STUDY it carefully.
  - Note your Instructors can tell if you have accessed your remediation so please take it seriously. This will only help you pass the NCLEX.

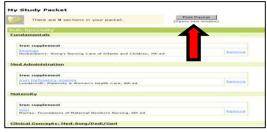

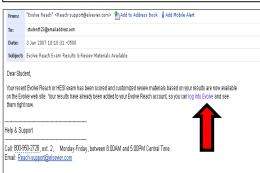

If you want to print and create a customized study packet click on Add to My Study Packet then My Study Packet

+) Add to My Study Packet

My Study Packet (9)

and then click Print Packet button

- For future exams, you will receive an email at your Evolve Register Email telling you your results and remediation are available, click on the "Login into Evolve" link or you can login into Evolve Student home page (<a href="http://evolve.elsevier.com">http://evolve.elsevier.com</a>) and click on Exam results and review materials
- Evolve Reach Testing and Remediation Customer Support, @ 1-800-950-2728, option 2 or e-mail <a href="mailto:reach-support@elsevier.com">reach-support@elsevier.com</a>

## **Steps for Creating a Student Evolve Account**

Step 1. Go to http://evolve.elsevier.com/exam and click on green Register for Reach Testing & Remediation button

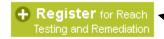

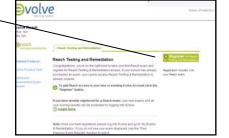

**Step 2**. On the next screen click the "Register" button.

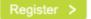

Step 3. Under "NEW USER" enter desired password and click Continue.

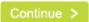

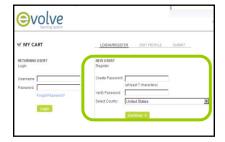

**Step 4.** Fill in all required information:

- 1. First Name & Last Name
- 2. Address & Phone
- 3. Valid Email address
- 4. Institution "Name of School"
- 5. Primary Profession-select "Student"
- **6.** Year of Graduation: select "expect year "
- 7. Program Type: ie Nursing-Associate Degree, LPN..

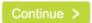

And click **Continue**.

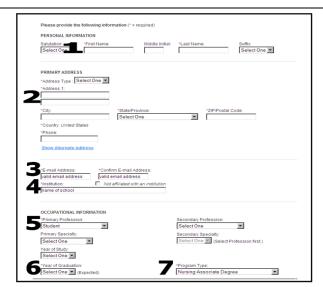

**Step 5.** On the next screen read the Registered User Agreement, check the "**Yes, I accept this agreement**" box and click **Submit** button

**Step 6.** On the confirmation screen, you will see **your Evovle username and password.** Write it down since you will need this for your HESI Exam

Evolve password : \_\_\_\_\_

Now you are ready to take your HESI Exam go to

http://www.hesiinet.com

| V                                              | olve<br>learning system                                           | tolile Logoti                                                                                                    |                                                 |                     | Home                                         |
|------------------------------------------------|-------------------------------------------------------------------|----------------------------------------------------------------------------------------------------|-------------------------------------------------|---------------------|----------------------------------------------|
| ₩ MY CART                                      |                                                                   | EDIT PROFILE                                                                                                    | SUBMIT                                          | RECEIPT             |                                              |
| THANK YOU! \                                   | our registration is bein                                          | g processed and the                                                                                               | status of each it                               | em is displayed bel | ow. Please print this page for your records. |
| Your Evolve ad<br>Username: hs<br>Password: nu |                                                                   |                                                                                                    |                                                 |                     |                                              |
| @reach<br>essipervalian                        | Evolve Reach<br>Author: N/A<br>ISBN: N/A                          |                                                                                                    |                                                 |                     |                                              |
|                                                | You are now registe<br>return to your Evolve<br>Testing and Remed | d Remediation NOW<br>red to take a Reach e<br>home page, you will<br>lation section in your<br>Exams & Remediatio | xam! When you<br>see a Reach<br>My Content box. |                     |                                              |